## **How to clear cache and cookies on Google Chrome**

- 1. Open Chrome.
- 2. In the top right, click the Menu .
- 3. Click **More tools** > **Clear browsing data**.
- 4. In the dialog that appears, select the checkboxes for the types of information that you want to remove.
- 5. Use the menu at the top to select the amount of data you want to delete. Select **beginning of time** to delete everything.
- 6. Click **Clear browsing data**.

## **Internet Explorer 9, 10 and 11 (Win) - Clearing Cache and Cookies**

This document explains how to clear the cache and cookies in Internet Explorer 9, 10 and 11.

1. Select **Tools (via the Gear Icon) > Safety > Delete browsing history...**.

**NOTE:** You can also access this menu by holding **Ctrl + Shift + Delete**.

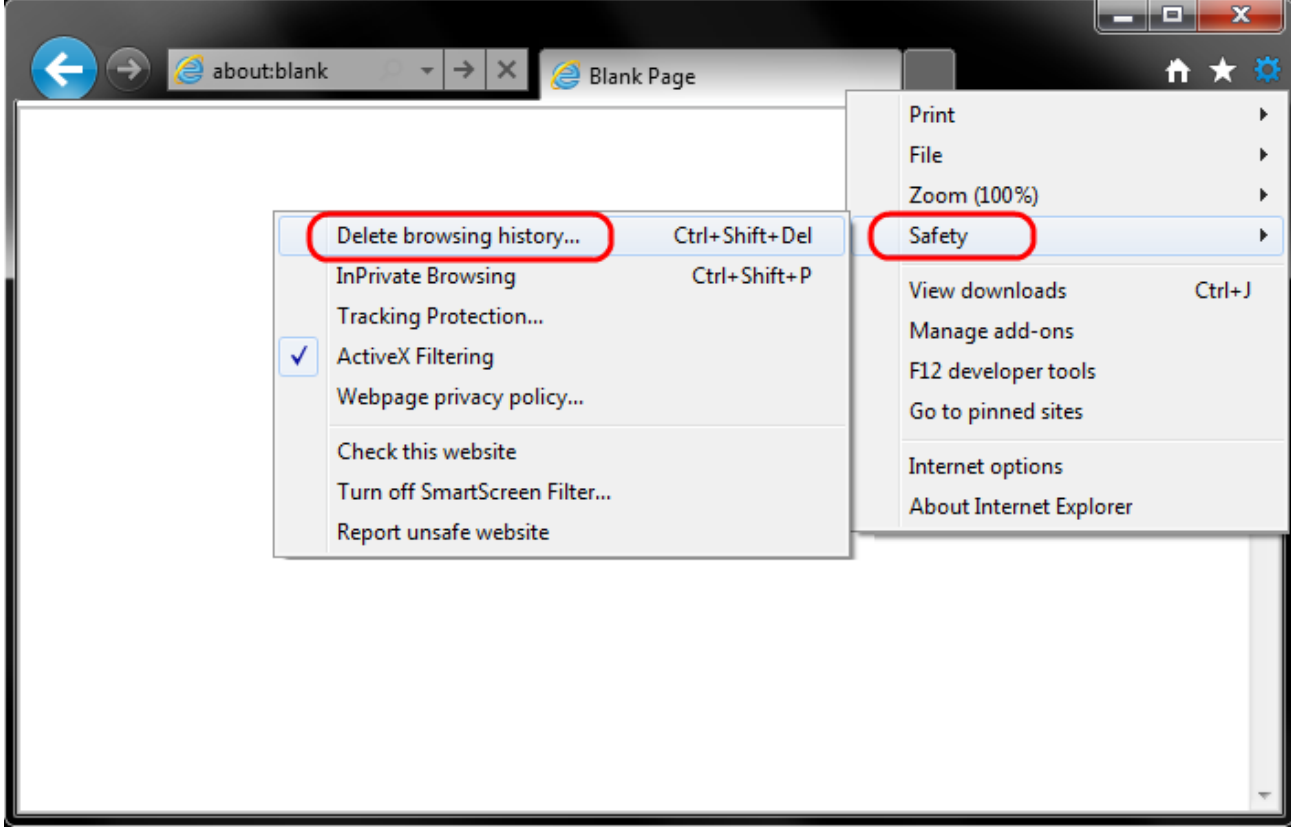

2. Make sure to uncheck **Preserve Favorites website data** and check both **Temporary Internet Files** and **Cookies** then click **Delete**.

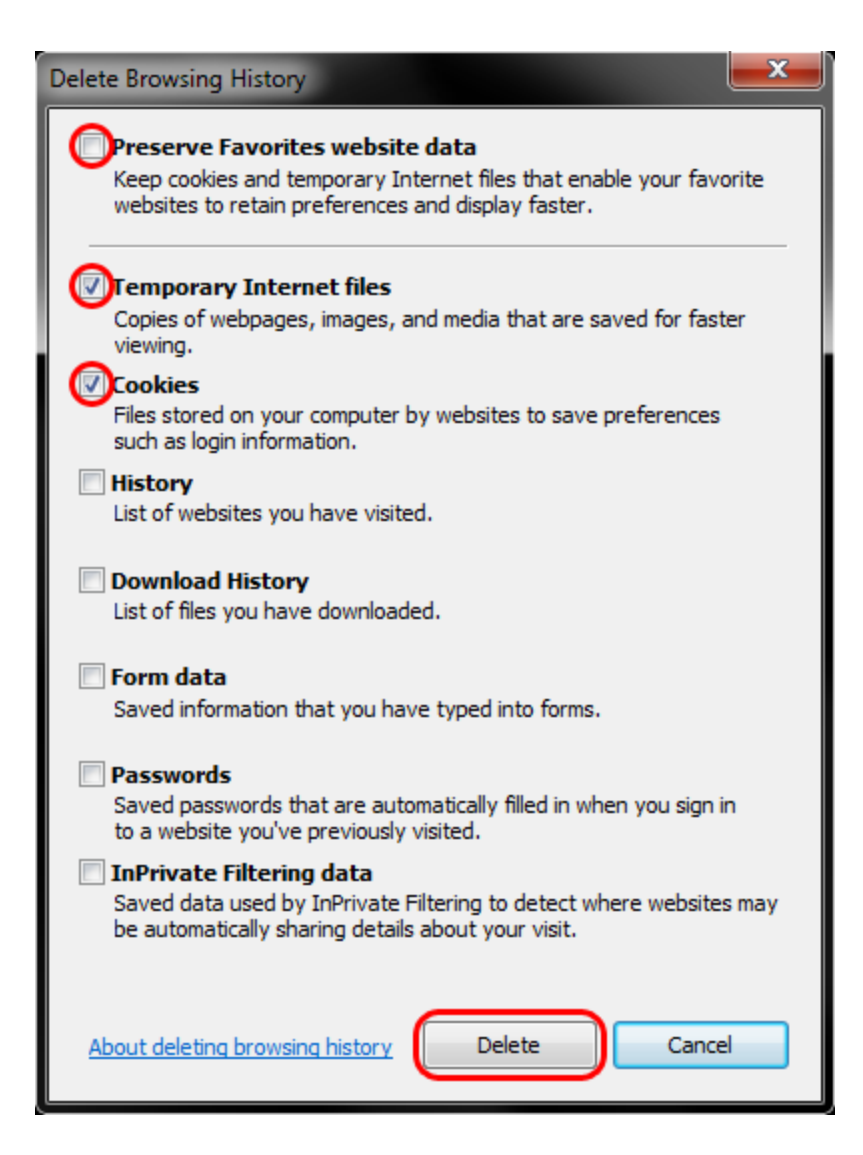

3. You will get a confirmation at the bottom of the window once it has successfully cleared your cache and cookies.

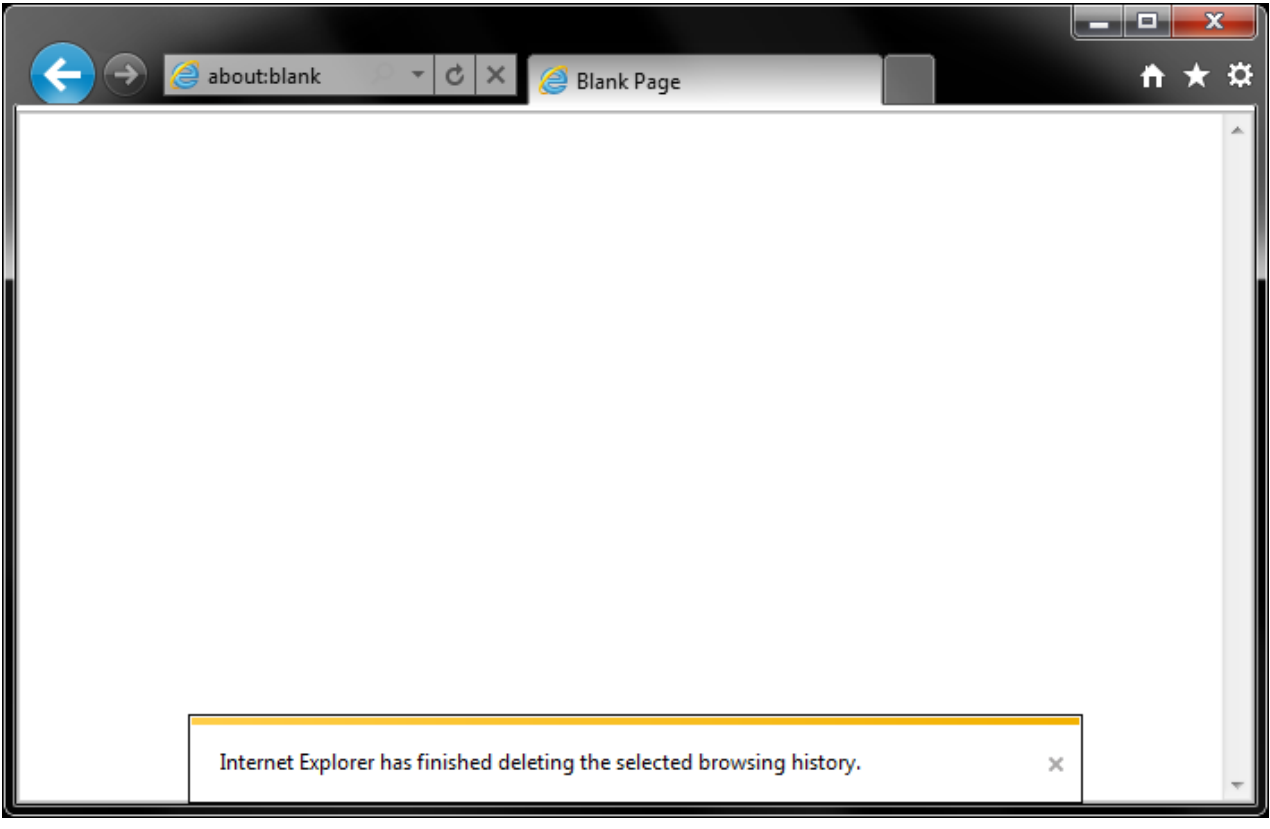

## **Safari 8.0 - 10.0 (Mac) - Clearing Cache and Cookies**

This document explains how to clear cache and cookies in Safari 8.0 to 10.0.

1. Click **Safari** in the upper left hand side of your screen. In the menu that appears, click **Preferences**.

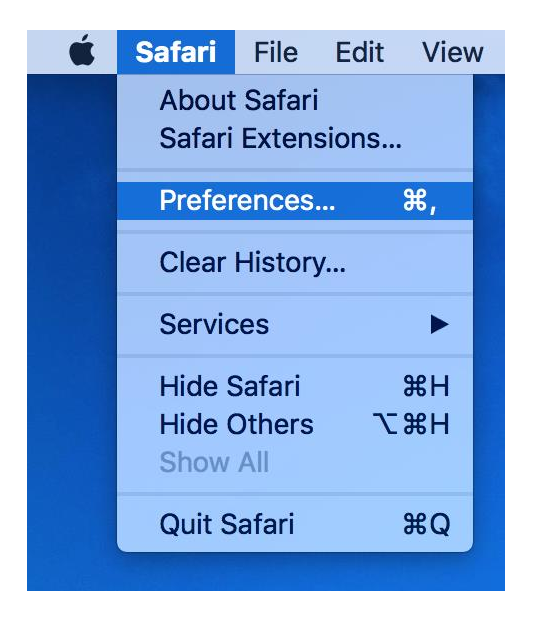

2. In the window that appears, click the **Privacy** tab. Click the button **Remove All Website Data...**.

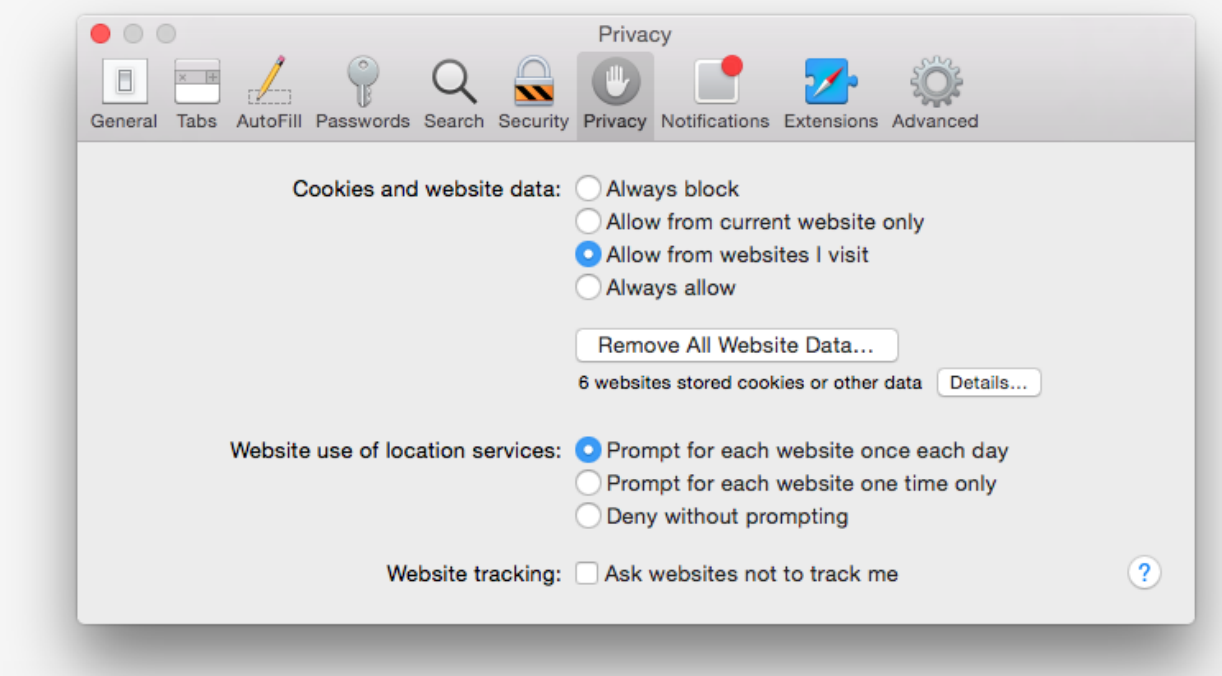

3. Click **Remove Now** in the pop up window that appears.

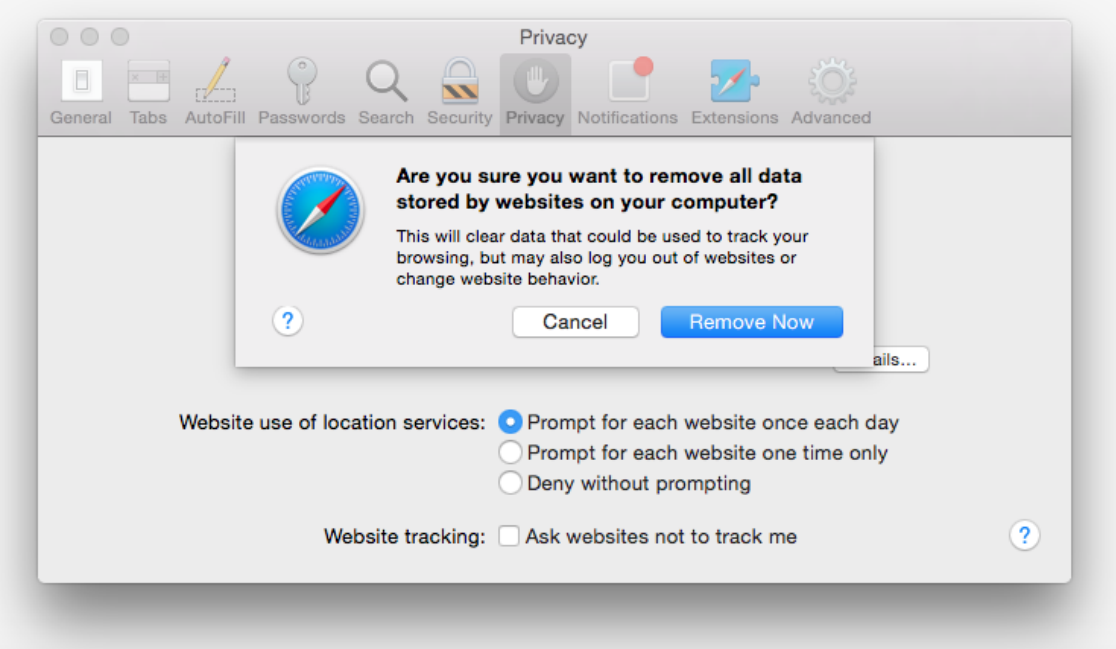

# **Clear Cache Microsoft Edge Browser**

### Step 1:

Open Microsoft Edge Browser and click on the **Hub icon** (three horizontal lines at top bar) and then click History Icon.

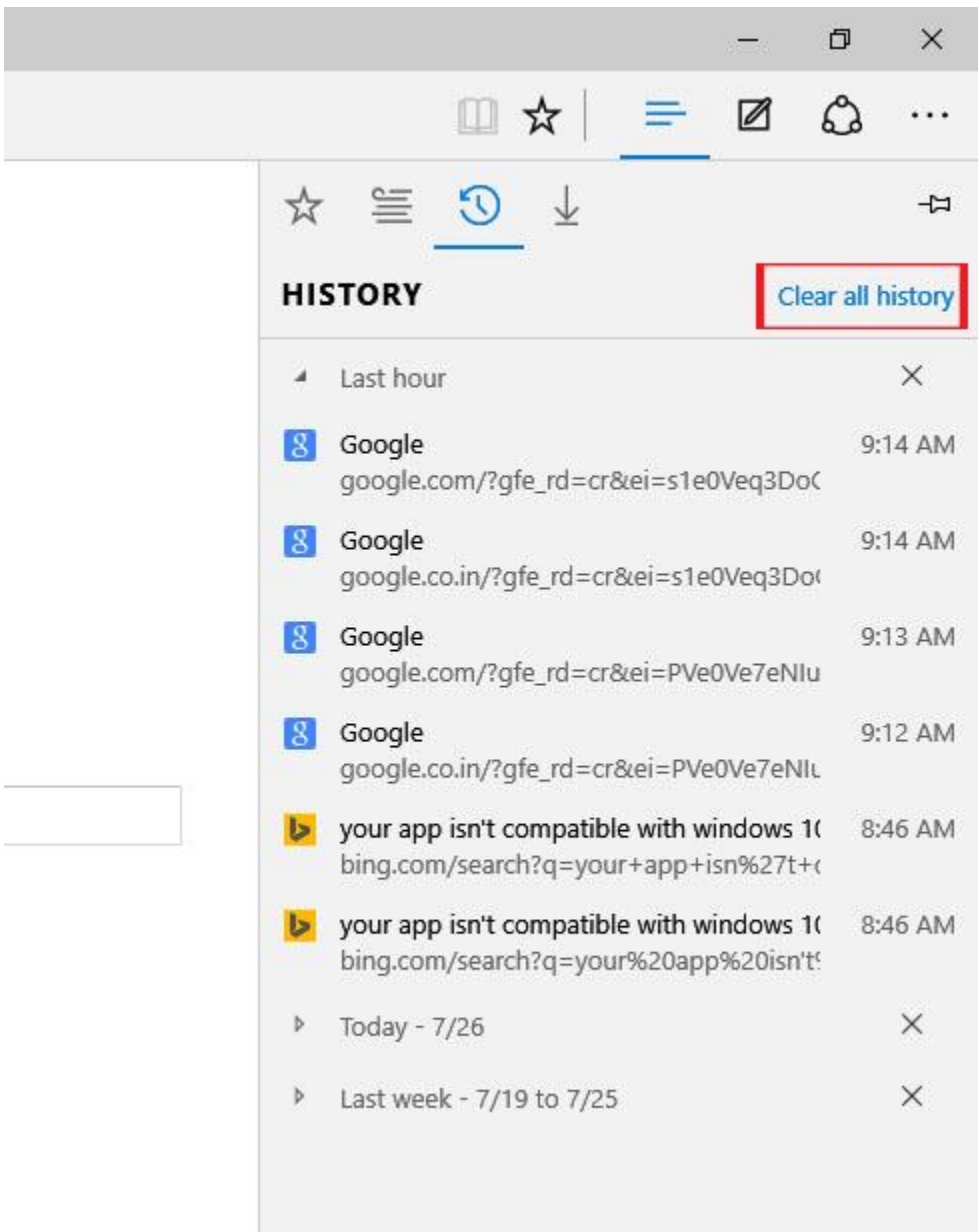

#### Step 2:

Now click "**Clear all history**".

### Step 3:

Now select "*Cookies and saved website data*" and "*Cached data and files*" and click **Clear**.

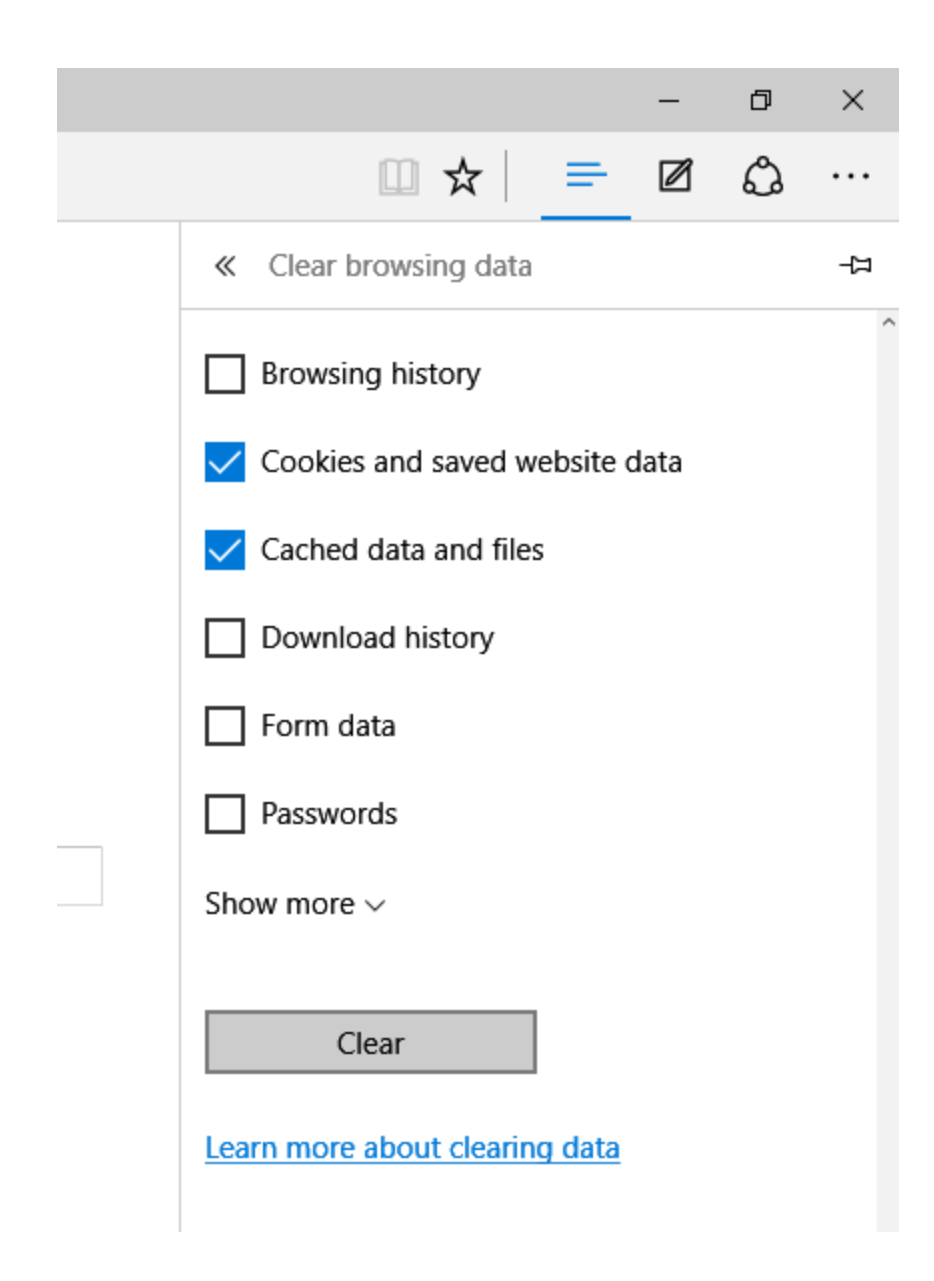

## Step 4:

That's it. You will see the All Clear! message.

# **Mozilla Firefox rel 38 ESR and higher**

# Clear the cache

- 1. Click the menu button  $\equiv$  and choose **Options**.
	- 2. Select the Advanced panel.
	- 3. Click on the **Network** tab.
- 4. In the **Cached Web Content** section, click **Clear Now**.

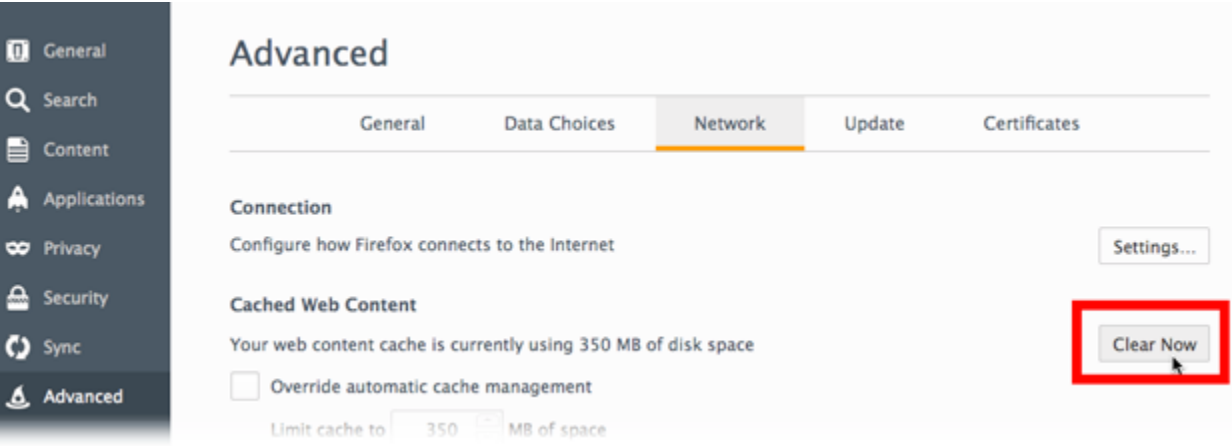

5. Close the *about:preferences* page. Any changes you've made will automatically be saved.